# **LEGO Mindstorms - leJOS and SCCharts**

Program LEGO Mindstorms with leJOS and SCCharts

- [Overview](#page-0-0)
- $\bullet$ [Download and install leJOS](#page-0-1)
	- **[Known issues or remarks](#page-0-2)** 
		- $\bullet$  [Linux](#page-0-3)
		- [Windows](#page-1-0)
		- [Mac OS X](#page-1-1)
- [Test the Mindstorm](#page-1-2)
	- [Renaming your NXT brick](#page-1-3)
- [Download and Configure KIELER](#page-1-4)
- [Creating an Example Project](#page-1-5)
	- [Create a new project:](#page-2-0)
		- [Edit the Model:](#page-2-1)
		- [Compile the model:](#page-2-2)
		- [Available Wrapper Code Snippets](#page-2-3)
- [Using the Remote Console \(RConsole\)](#page-2-4)
- [Problem Solving](#page-3-0)

# <span id="page-0-0"></span>**Overview**

Mindstorms is a product family from Lego, with sensors, motors and a programmable brick. The newest iteration of the product family is the EV3 programmable brick. Its predecessors are NXT and RCX. In the following we will see how to develop applications for the NXT brick.

Several open-source, third-party replacements for the offical Lego firmware have been developed. These support many well known programming languages, such as Java, C/C++, Python, Lua, etc. In the following we will use KIELER SCCharts to program Mindstorms running the Lego Java Operating System (IeJOS). Therefore we will first install IeJOS NXJ and flash its firmware. Afterwards we will create a simple SCCharts project in KIELER that we will compile and deploy to the NXT brick.

If you want to learn the SCCharts langugage first, you can follow these links:

- [Introduction to SCCharts](https://rtsys.informatik.uni-kiel.de/confluence/pages/viewpage.action?pageId=6750218)
- [SCCharts Syntax](https://rtsys.informatik.uni-kiel.de/confluence/display/KIELER/Syntax)
- [SCCharts Examples](https://rtsys.informatik.uni-kiel.de/confluence/display/KIELER/Examples)

# <span id="page-0-1"></span>Download and install leJOS

Download and extract the newest archives for your Operating System from [Sourceforce](http://sourceforge.net/projects/nxt.lejos.p/files/) (Linux/Mac) or use the Setup.exe (Windows).

The further installation is explained in detail at [https://lejos.sourceforge.io/nxt/nxj/tutorial/Preliminaries/GettingStarted.htm.](https://lejos.sourceforge.io/nxt/nxj/tutorial/Preliminaries/GettingStarted.htm)

Do not forget to flash the download leJOS firmware to the Mindstorms brick as explained in the tutorial!

After installing leJOS make sure that all commands are available in the PATH.

Make sure that this is also the case for gcc or javac/java if you plan to simulate your model.

You might have to start KIELER from the console to access all comands in the PATH.

## <span id="page-0-2"></span>**Known issues or remarks**

#### <span id="page-0-3"></span>**Linux**

You can switch your currently used java version via **sudo update-alternatives --config java**

You can find a guide to install leJOS and all dependencies here: [https://wiki.ubuntuusers.de/LeJOS\\_f%C3%BCr\\_Lego\\_NXT/.](https://wiki.ubuntuusers.de/LeJOS_f%C3%BCr_Lego_NXT/) You need to add the LEJOS\_NXT\_JAVA\_HOME environment variable (which should point to your java 8 installation).

You can flash your NXT using KIELER if you configure the LEJOS\_HOME in KIELER via preferences>lejos>...

On Linux there is an issue when uploading the firmware because of a kernel module [\(http://ubuntuforums.org/showthread.php?t=1123633](http://ubuntuforums.org/showthread.php?t=1123633)). If you can't upload the firmware with your Linux OS, add **blacklist cdc\_acm** at the very end of the file **/etc/modprobe.d/blacklist.conf**. Afterwards execute sudo rmmod cdc acm. This will remove the cdc acm module from the kernel and prevent its restart. Now try to flash the firmware again.

Another issue is that the development package of **libusb** has to be installed. On Ubuntu you can do this by using **sudo apt-get install libusb-dev**.

(Only necessary if your current java jdk has a higher version than java 8): If the ant tasks fails because jni.h is missing edit the build.xml in line 12 from <condition property="jni.include.dir" value="\${java.home}/../include"> to <condition property="jni.include.dir" value="\${java.home}/include"> if you use java 11 or later, since this was build for java 8 where the java executable was in /jre/bin and not in /bin.

Furthermore, to use USB connection, a java library has to be compiled via **ant**. To do this perform **cd /path/to/leJOS/build** and start **ant**. If the ant build tool is not installed on your system, you can do so via **sudo apt-get install ant**.

On Linux there is an issue that the NXT is found, but uploading any file to it does not progress after **Found nxt <name>**. Try to connect via bluetooth (-b option) if this is the case.

#### <span id="page-1-0"></span>**Windows**

leJOS requires a 32 java installation as mentioned in the leJOS setup guide, Java 8 is confirmed to work.

The setup.exe of the current LEGO Fantom driver for Windows (1.2.0) has an awkward issue. If you get an error message (Developer Error) because an . msi file could not be found, don't panic. The file is part of the downoladed archive (in the Products folder) but you have to start it manually. You may also try to install the necessary drivers by following the [Guide to install on Windows 10 on Reddit](https://www.reddit.com/r/mindstorms/comments/fn2vdh/fix_nxtg_software_on_x64_windows_10/).

If you get a runtime error when starting the setup.exe also don't panic. The file is part of the downloaded archive (in the Products folder) but you have to start it manually.

If installing the fantom driver fails or does not work try to connect via bluetooth.

#### <span id="page-1-1"></span>**Mac OS X**

The **leJOS NXJ** tools require a **32 Bit** version of Java. However, newer 32 Bit versions of Java are not longer available for Mac. Thus to use leJOS the installation of **Java 1.6 is required**, which is the last one that supports a 32 Bit mode. You can download the installer for Java 1.6 from [https://support.](https://support.apple.com/kb/dl1572?locale=en_US) [apple.com/kb/dl1572?locale=en\\_US](https://support.apple.com/kb/dl1572?locale=en_US). It will install Java 1.6 to /System/Library/Frameworks/JavaVM.framework/Versions/1.6.0/Home so that the environment variable LEJOS\_NXT\_JAVA\_HOME, which is set in the installation instructions, points to the correct path.

The environment variable LEJOS\_NXT\_JAVA\_HOME is set in the installation tutorial by editing ~/.profile. However, on a Mac the environment variables defined in this file are not visible for GUI Applications, only for apps started from terminal. Thus to use leJOS together with KIELER, one either has to start KIELER from terminal or set the environment variable so that all GUI applications can access it. However, this does not seem to be trivial on Mac (see also <http://stackoverflow.com/questions/135688/setting-environment-variables-in-os-x>).

# <span id="page-1-2"></span>Test the Mindstorm

A simple Hello World application for the Mindstorms is developed as part of the [leJOS tutorial.](https://lejos.sourceforge.io/nxt/nxj/tutorial/Preliminaries/FirstProgram.htm)

If get a compilation error, set the java compliance level (target and source are necessary if you are using java 11 or something like that and have not set  $LE$ JOS\_NXT\_JAVA\_HOME to a java 8 installation).

```
nxjc -target 1.8 -source 1.8 HelloWorld.java
```
If this works with your device, you are able to start using KIELER to develop applications for the NXT brick. However you might still need a java 1.8 or lower, since KIELER does not add target and source per default.

#### <span id="page-1-3"></span>**Renaming your NXT brick**

If you plan to use bluetooth to connect to your NXT it might help to change the name of your NXt brick.

You can do that via the **nxjbrowse** command (if USB does not connect add the -b option).

Select your NXT and click connect.

Via Set Name the name of your brick can be changed.

## <span id="page-1-4"></span>Download and Configure KIELER

Download and unpack the nightly build of KIELER for your OS. It is available at the [Downloads](https://rtsys.informatik.uni-kiel.de/confluence/display/KIELER/Downloads) page. No configuration is needed.

You do not need the preinstalled NXJ plugin in KIELER, but leJOS has to be installed and all commands have to be in the PATH.

<span id="page-1-5"></span>You may want to start KIELER from the terminal otherwise the nxj commands may not be visible.O)

The following shows how to create a project, which will turn on a light if a button is pressed.

#### <span id="page-2-0"></span>**Create a new project:**

- 1. Choose File > New > Project > General > Project (do **never** convert your project in an Xtext-project)
- 2. The project is created.
- 3. Create a SCChart inside the project.
- 4. Open the SCCharts modeling perspective (Window > Perspective > Open Perspective > Other)
- 5. Edit the model
- 6. Compile the model using the KIELER compiler (using the Netlist-Based Deployment (NXT) compilation system)

#### <span id="page-2-1"></span>**Edit the Model:**

**Floodlight.sctx**

Change the contents of the model file to the following code and save it.

```
scchart Floodlight {
     input bool @macro "Button", "ENTER" button
     output bool @macro "Floodlight", "S1" light
     initial state lightOff
     if button do light = true go to lightOn
     state lightOn
     if !button do light = false go to lightOff
}
```
This model will start in the state lightOff. If the button is pressed, it will turn on the light and change to the corresponding state, where the light is turned off, as soon as the button is not pressed anymore.

The annotations on the input and output variable are used to define which wrapper code is used to set / read them. **@macro "Button", "ENTER**" will set the input variable to true iff the orange enter button is pressed. **@macro "Floodlight", "S1**" on the output variable will turn on the red led of the light sensor that is attached to port S1 iff the variable is true.

The available wrapper code snippets are defined below.

**Note:** The Floodlight of the EV3 has a pretty high latency when switching between on and off.

#### <span id="page-2-2"></span>**Compile the model:**

Select the Netlist-Based Deployment (NXJ) or Netlist-Based Deployment (NXJ) Bluetooth to deploy to the NXT.

This compilation chain is accessible via the KIELER Compiler View.

#### <span id="page-2-3"></span>**Available Wrapper Code Snippets**

There are several wrapper code snippets that can be used as annotations on input and output variables in the model file. These snippets are inserted in the main file template as part of the project build. The available snippets are listed [here](https://rtsys.informatik.uni-kiel.de/confluence/display/KIELER/leJOS).

## <span id="page-2-4"></span>Using the Remote Console (RConsole)

The display of the **NXT brick** is rather small compared to a Monitor. To ease debugging, one can print to a Remote Console (RConsole). This enables easier collection for example of sensor data.

Use the RConsole compilation system to deploy to the NXT (Currently called Netlist-Based Deployment (NXT) via RConsole). Start the **nxjconsoleviewer** tool. Now, when **starting the application**, the brick tries to connect with the nxjconsoleviewer. **Press the Connect** button. If connected succesfully, RConsole.println(...) commands will be written to this window.

To stop this nxt is this mode the ENTER and ESC button (orange and dark grey) have to be pressed at the same time. Yu have to disconnect and reconnect via the **nxjconsoleviewer** tool if you restart the application.

The **EV3 brick** has a similar feature. However it does not require any code changes. Just run the ev3console program in the bin directory of your leJOS installation from command line. The output of the brick will be printed to this command line.

# <span id="page-3-0"></span>Problem Solving

The following presents typical issues and how to solve them.

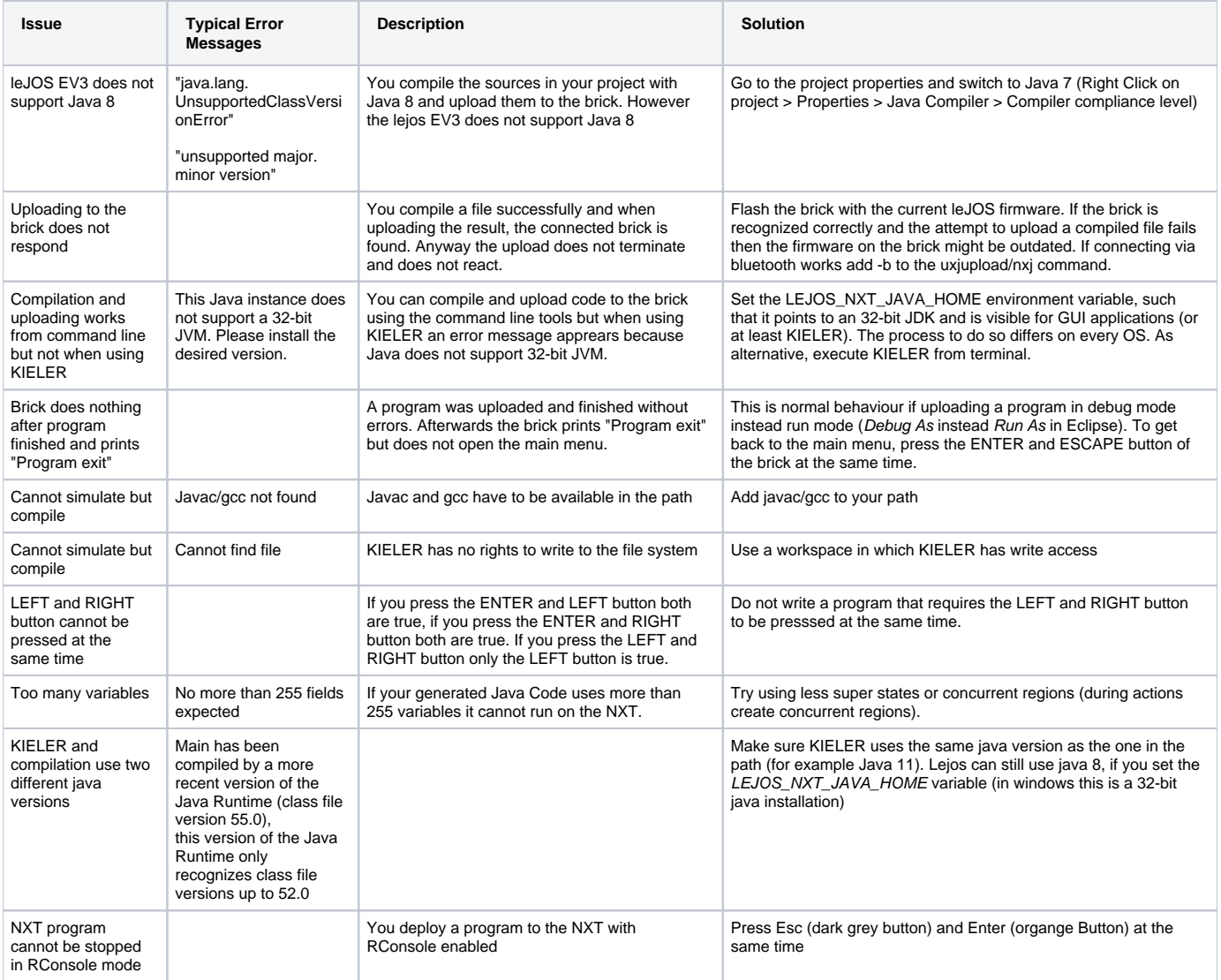